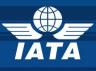

# The e-Cargo Matchmaker

**USER GUIDE** 

e-Cargo Matchmaker - User Guide

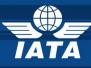

### **TABLE OF CONTENTS**

| 1. IN | FRODUCTION                                | .3 |
|-------|-------------------------------------------|----|
|       | About the e-Cargo Matchmaker              |    |
| 1.2.  | Document Objective and Structure          | .3 |
|       | Audience and Assumptions                  |    |
|       | Abbreviations, Acronyms, and Definitions. |    |
|       |                                           |    |

#### **PART ONE - PUBLIC USERS**

| 2. | E-CA | ARGO MATCHMAKER REPORTS | 6  |
|----|------|-------------------------|----|
|    | 2.1. | PREDEFINED REPORTS      | .7 |
|    | 2.2. | CUSTOMIZED REPORTS      | .7 |

#### **PART TWO - REGISTERED USERS**

| 3. RE  | EGISTRATION                                   | 9  |
|--------|-----------------------------------------------|----|
| 3.1.   |                                               | 9  |
| 3.2.   |                                               |    |
| 3.3.   |                                               |    |
| 4. RE  | EPORTS                                        | 12 |
| 4.1.   |                                               |    |
| 4.2.   |                                               |    |
| 4.3.   | SELECT MY PROJECT                             |    |
| 4.4.   |                                               |    |
| 4.5.   | PREDEFINED REPORTS                            | 15 |
| 4.6.   | CUSTOMIZED REPORTS                            | 15 |
| 5. AIR | RLINE and FREIGHT FORWARDER Users (AL and FF) | 17 |
| 5.1.   |                                               |    |
| 5.2.   | ACCESS MY ACCOUNT                             | 17 |
| 5.3.   |                                               |    |
| 5.4.   | E-CARGO MATCHMAKER HOME PAGE                  |    |
| 5.4    | .4.1. PROFILE                                 | 19 |
| 5.4    | .4.2. ACCOUNT                                 |    |
| 5.4    | .4.3. MANAGE MY STATUSES                      |    |
| •••    | .4.4. MANAGE AIRPORT LIST                     |    |
| 6. GR  | ROUND HANDLING AGENT Users (GHA)              | 30 |
| 6.1.   |                                               |    |
| 6.2.   | ACCESS MY ACCOUNT                             |    |
| 6.3.   |                                               |    |
| 6.3    | .3.1. PROFILE                                 |    |
| 6.3    | .3.2. ACCOUNT                                 |    |
| 6.3    | .3.3. MANAGE MY STATUSES                      |    |
| 6.3    | .3.4. MANAGE AIRPORT LIST                     |    |

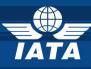

#### 1. INTRODUCTION

#### 1.1. About the e-Cargo Matchmaker

In response to the Industry request for improving the access to e-freight and e-AWB information, IATA has initiated a project called the e-Cargo Matchmaker. The e-Cargo Matchmaker is a web tool designed to give all e-freight and e-AWB participants higher visibility over who is doing e-freight/ e-AWB where and to help parties connect with each other.

Benefits of the e-Cargo Matchmaker:

- **Speed**: business partners are just a click away
- **7** Time saving: instantly retrieve customized reports
- **Reliable**: increased level of data quality
- 7 Up to date: updated by the Industry for the Industry
- Visible: brings you on the spotlight of e-freight and e-AWB business
- 7 Hi-Tech: fast, modern and user friendly web tool

#### **1.2.Document Objective and Structure**

This User Guide is meant to be a user friendly tool that explains step by step to e-freight and e-AWB users how to navigate and discover information available on this web platform about who is doing e-freight and where.

This User Guide is structured in 2 parts:
PART ONE – common functions for Airlines, Freight Forwarders and GHAs
PART TWO – specific functions by stakeholder groups (Airlines/Freight Forwarders and GHAs).

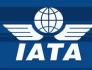

#### **1.3.Audience and Assumptions**

The e-Cargo Matchmaker will be open to **Public Users** (non-registered e-freight and e-AWB interested or live stakeholders worldwide) and updated and maintained by the **Registered Users** (registered users live or non-live on e-freight and/or doing or planning to do e-AWB).

At this stage the **3 stakeholders groups** that have been integrated into the e-Cargo Matchmaker and can register as **Registered Users** are:

- Airlines (ALs)
- Ground Handling Agents (GHAs)
- Freight Forwarders (FFs)

The **Registered Users** are responsible for the accuracy of their own data in the tool:

- they manage their own Statuses (for e-freight, e-AWB and EDI Agreements where applicable)
- they contact their partners via the built in Invitation module
- **7** they bring along new participants to increase the e-freight/ e-AWB community
- they use the built in Reports and Search functions to find out who is doing e-freight and e-AWB where
- they save their Customized Reports on their Matchmaker Account page, export them to CSV and/or print them out
- they update and upload information on the 20 e-freight Documents + e-AWB

The **Public Users** are all worldwide Cargo Industry participants that are interested in the latest developments on e-freight or e-AWB in a particular location or with a specific partner or are about to start doing e-freight and/ or e-AWB and are looking for new partners or opportunities.

- they use the built in Reports and Search functions to find out who is doing e-freight and e-AWB where
- they export their Customized Reports to CSV and/ or print them out.

This User Guide assumes you have a working knowledge of the principles and practices of efreight and e-AWB.

It also assumes you are familiar with Web Applications.

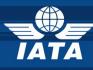

#### 1.4. Abbreviations, Acronyms, and Definitions

The following definitions, acronyms and abbreviations are used throughout this document and have been provided here for reference purposes:

| ΙΑΤΑ | International Air Transport Association |
|------|-----------------------------------------|
| AL   | Airline                                 |
| AU   | Adiministrator User                     |
| FF   | Freight Forwarder                       |
| GHA  | General Handling Agent                  |
| MM   | Matchmaker                              |
| PU   | Public User                             |
| RU   | Registered User                         |

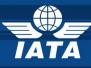

## **PART ONE –** PUBLIC USERS

### 2. E-CARGO MATCHMAKER REPORTS

**Reports** function gives Public Users (PU) information on: **Who is doing e-freight and e-AWB and Where?** 

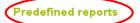

**Detailed Locations Status Reports** 

Customized Reports Search Data & Build My Reports

| Name                                        | Description                                               |  |
|---------------------------------------------|-----------------------------------------------------------|--|
| Airport Status                              | Detailed Airports Status Report                           |  |
| Locations Reports                           | Detailed Locations Status Report                          |  |
| e-freight Status Reports                    |                                                           |  |
| Name                                        | Description                                               |  |
| Airline by Origin Airport                   | Airline e-freight status by Origin Airport                |  |
| Airline by Destination Airport              | Airline e-freight status by Destination Airport           |  |
| Freight Forwarder by Origin Airport         | Freight Forwarder e-freight status by Origin Airport      |  |
| Freight Forwarder by Destination<br>Airport | Freight Forwarder e-freight status by Destination Airport |  |
| Ground Handling Agent by Airport            | Ground Handling Agent e-freight status by Airport         |  |
| eAWB Status Reports                         |                                                           |  |
| Name                                        | Description                                               |  |

| Name                                        | Description                                          |
|---------------------------------------------|------------------------------------------------------|
| Airline by Origin Airport                   | Airline eAWB status by Origin Airport                |
| Airline by Destination Airport              | Airline eAWB status by Destination Airport           |
| Freight Forwarder by Origin Airport         | Freight Forwarder eAWB status by Origin Airport      |
| Freight Forwarder by Destination<br>Airport | Freight Forwarder eAWB status by Destination Airport |

**Predefined Reports:** Available to Public Users (PU) **Customized Reports:** Search function available to Public Users (PU)

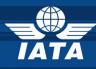

#### 2.1.PREDEFINED REPORTS

| Detailed Leasting Status Day at             |                                                         |
|---------------------------------------------|---------------------------------------------------------|
| Detailed Locations Status Report            |                                                         |
| Name                                        | Description                                             |
| Airport Status                              | Detailed Airports Status Report                         |
| Locations Reports                           | Detailed Locations Status Report                        |
| e-freight Status Reports                    | <b>&gt;</b>                                             |
| Name                                        | Description                                             |
| Airline by Origin Airport                   | Airline e-freight status by Origin Airport              |
| Airline by Destination Airport              | Airline e-freight status by Destination Airport         |
| Freight Forwarder by Origin Airport         | Freight Forwarder e-freight status by Origin Airport    |
| Freight Forwarder by Destination<br>Airport | Freight Forwarder e-freight status by Destination Airpo |
| Ground Handling Agent by Airport            | Ground Handling Agent e-freight status by Airport       |
| eAWB Status Reports                         |                                                         |
| Name                                        | Description                                             |
| Airline by Origin Airport                   | Airline eAWB status by Origin Airport                   |
| Airline by Destination Airport              | Airline eAWB status by Destination Airport              |
| Freight Forwarder by Origin Airport         | Freight Forwarder eAWB status by Origin Airport         |
| Freight Forwarder by Destination<br>Airport | Freight Forwarder eAWB status by Destination Airport    |
|                                             |                                                         |

- Detailed Locations Status Reports: updated by IATA on monthly basis upon synchronization with Cargo IS (MIP) database.
- Pe-freight Status Report: updated and maintained by Registered Users (AL, FF and GHA) via Manage My e-freight Status function.
- Pe-AWB Status Report: updates and maintained by Registered Users (AL and FF) via Manage My e-AWB Status

All Columns in the Predefined Reports can be **filtered** and **selected** according to Users' interests. Tables resulted can be **exported to CSV**.

#### 2.2.CUSTOMIZED REPORTS

Customized Reports

**7** Search Data and Build My Reports:

Public Users (PU) **Search** e-freight data and build their own customized reports based on their business interests.

Search Data & Build My Reports

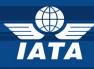

#### Important steps in Searching Data and Generating Reports functions:

| Search Data & Build My Re                   | eports                  |                                    |                     |                                         |
|---------------------------------------------|-------------------------|------------------------------------|---------------------|-----------------------------------------|
| Search Filters                              | Airline 💌               | ]                                  |                     |                                         |
| Airline                                     | LX - Swiss Internations | al Air Lines                       | <b>v</b>            |                                         |
| Origin Country                              | Germany                 | <b>M</b>                           |                     |                                         |
| Origin City                                 | -Please select-         | <b>v</b>                           |                     |                                         |
| Origin Airport Code                         | -Please select- 💌       |                                    |                     |                                         |
| Origin Airport Name                         | -Please select-         | <b>v</b>                           |                     |                                         |
| e-freight Status Per Origin Airport         | Live 💌                  |                                    |                     |                                         |
| Destination Country                         | Switzerland             | <b>Y</b>                           |                     |                                         |
| Destination City                            | -Please select-         | ~                                  |                     |                                         |
| Destination Airport Code                    | -Please select- 💌       |                                    |                     |                                         |
| Destination Airport Name                    | -Please select-         | ~                                  |                     |                                         |
| e-freight Status Per Destination<br>Airport | Live 💌                  |                                    |                     |                                         |
| Generate Report                             |                         |                                    |                     |                                         |
| Actions: [ 🖨 ] 🔄 ] Save Report              | >                       |                                    |                     |                                         |
| Airline name                                | Origin Country          | e-freight status by Origin Airport | Destination Country | e-freight status by Destination Airport |
| LX - Swiss International Air Lines          | Germany                 | Live                               | Switzerland         | Live                                    |

- 1. **Report Type:** Public Users (PU) select the Stakeholder group (AL, FF or GHA) on which they want to perform the Data Search.
- 2. Public Users (PU) fill in the **Search Filters** according to their needs.
- 3. Public Users (PU) Generate Report
  - → the Report with the requested Search Filters will be **displayed** on the same page.

Public Users (PU) will Print and/ or Export to CSV the generated report(s)

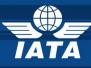

## **PART TWO –** REGISTERED USERS (AL, FF and GHA)

#### 3. **REGISTRATION**

Registration page can be accessed at http://matchmaker.iata.org

|                                            |                       | B                                                    |
|--------------------------------------------|-----------------------|------------------------------------------------------|
| The StB Matchmaker<br>Register FAQ : Help? |                       |                                                      |
|                                            |                       |                                                      |
|                                            | Email Address :       |                                                      |
|                                            | Password :            |                                                      |
|                                            |                       | Keep me signed in<br>Uncheck if on a shared computer |
|                                            |                       | an In                                                |
|                                            | Foraot your password? |                                                      |
|                                            |                       |                                                      |

If you are already a Registered User then please fill in your Email Address and Password. To register, Account Users have to follow the next steps:

#### **3.1.USER REGISTRATION**

Please click on Register and then fill in all fields marked with \* as they are mandatory.

| User registration    |                   |
|----------------------|-------------------|
| Ernail Address *:    | air@ymq.dev       |
| Choose a Password *: | •••••             |
| Confirm Password *:  |                   |
| Salutation *:        | -Please Select- 💌 |
| First Name *:        |                   |
| Last Name *:         |                   |
| Job Title *:         |                   |
| Country*:            | -Please Select-   |
| City *:              |                   |
| Zip Code *:          |                   |
| Street Address *:    |                   |
| State:               |                   |
| Phone number *:      |                   |
| Additional Comments: |                   |
|                      |                   |
|                      |                   |

**Email Address:** your email address will be your login name. All email communications and notifications will be sent to this address. Only corporate addresses will be authorized.

**Choose and Confirm Password:** this is the password that will authorize your access to the system.

**Identification fields:** Salutation, First name, Last name, Job title.

Location fields: Address, City, Zip Code, State, Country. Contact fields: Phone number.

Additional comments: Additional comments that would

help the validation of the registration request (i.e. Administrator Users (AU), Registered Users

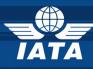

(RU) managing several accounts, Registered User (RU) that is newly employed in a specific Company or has recently changed jobs, etc).

Administration: Select your Company name from the drop down list of your respective profile (AL, FF and/or GHA) and then select the e-freight project. In case you have selected the wrong company make sure you uncheck the e-freight box before submitting your request (example below)

| Administration                                                                          |  |
|-----------------------------------------------------------------------------------------|--|
| * Please select your company and then the appropriate StB project.                      |  |
| Airline                                                                                 |  |
| LX - Swiss International Air Lines :<br>e-freight  E-services Fast Travel select to add |  |
| Airport                                                                                 |  |
| select to add                                                                           |  |
| Freight Fonwarder                                                                       |  |
| DHL AIRWAYS GMBH (12521 Berlin)                                                         |  |
| PANALPINA A.G. (GENEVA) :                                                               |  |
| e-freight                                                                               |  |
| select to add                                                                           |  |
| GDS                                                                                     |  |
| select to add 🗸                                                                         |  |
| Ground Handling Agent                                                                   |  |
| [GH] DNATA :                                                                            |  |
| e-freight 🔽                                                                             |  |
| select to add                                                                           |  |

Read the **Terms and Conditions** of the Matchmaker and confirm by checking the **I Agree** box. Enter the **Security text** displayed (to refresh the text please click on the round arrow). To complete your registration click **Register.** The following text will be displayed:

| The StB Matchmaker                                                                                                    |            |
|----------------------------------------------------------------------------------------------------|------------|
| Register : FAQ : Help?                                                                                                    |            |
| Thank you!                                                                                                    |            |
| You will receive an email from the Matchmaker when your account has been activated.                                                                                   |            |
| Return                                                                                                    |            |
|                                                                                                    |            |
| Contact Us 🕴 FAQ 🕴 Privacy Policy 🕴 Help 🧍 Terms of Use<br>© International Air Transport Association 2006-2011. All rights reserved - StB Matchmaker v 3.0. devel-uns | table/sf14 |

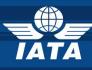

#### **3.2.ACCOUNT REGISTRATION CONFIRMATION**

Once your Registration has been sent you will receive a confirmation letter in the inbox of the email you have registered with. Please do not respond to this email as it is generated automatically.

Dear future StB Matchmaker user,

You have requested a StB Matchmaker account and the system administrator is currently reviewing your application. Access to the StB Matchmaker is subject to approval of your organization's StB Champion.

When your account has been activated, you will receive a confirmation email containing an introduction to the Matchmaker.

The credentials below allow you to access your profile and manage your company account for StB projects that are today integrated in the StB Matchmaker.

We recommend you store them safely:

Username: \_\_\_\_

Password: \_\_\_\_\_

Thank you for registering,

The StB Team

#### **3.3.ACCOUNT ACTIVATION CONFIRMATION**

After your account registration has been reviewed by the IATA system administrator you will receive an activation confirmation. Please make sure you also check you Spam inbox for the confirmation email. Do not respond to this email as it is generated automatically.

Dear user,

Welcome to the StB Matchmaker!

Now that your account has been activated, you are ready to start planning your StB implementations around the world! Here are some tips to make your Matchmaker experience productive:

Make sure to keep your personal information and account profile up to date

Make sure you provide as much and accurate data as possible. This will help your industry partners to better understand your needs

Responding promptly to requests will allow to efficiently plan and prioritise your StB implementations

The help function contains specific information for features on each page -- it can be used as an online user guide Be conscientious when sending and accepting requests -- only make those that you can fulfil!

Join the StB Matchmaker community by logging on to:

http://test.matchmaker.aero

We are constantly thinking of ways to make the StB Matchmaker easier to use. Please let us know of any ideas you have to make StB Matchmaker more effective at stbmm@iata.org.

We're glad you are working with us to improve passenger convenience.

The StB Team

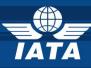

#### 4. **REPORTS**

#### 4.1.IATA MATCHMAKER HOME PAGE

You are now able to access the Home page of the StB Matchmaker web tool which is the first step required before accessing the e-Cargo Matchmaker Home page where the Reports function is.

The next step is to select your Account and Project (where applicable)

| The StB Matchmaker                                                                                                    | Schedted Project : e-freight 😪                                                                                                    |
|----------------------------------------------------------------------------------------------------|----------------------------------------------------------------------------------------------------|
| Home 💠 Manage My Statuses 💠 Manage Airport Lists 🔅 Reports                                                                                                    | Profile ⇒ Account ⇒ FAQ ⇒ Help? ⇒ Sign Out ⇒                                                                                                    |
| User: AIR YMQ.DEV : Account: AA - American Airlines Inc.                                                                                                    | ✓ [accounts list] ITEW                                                                                                    |
| The Matchmaker facilitates SIB project implementation by connecting the various industry stateholders can send implementation date requests to each other and agree on an<br>implementation date in the Matchmaker. The information available in the Matchmaker enables<br>stateholders to finalise their roll of plans.                                                                                                    | have you housed some of your partners are not registered in                                                                                                    |
| To start managing your StB Projects, click on your account below. After selecting your account<br>select the project you're managing (from the top right corner). For each StB project that you<br>you can raise a request with one of your partners to schedule the StB project implementation<br>and the stB project implementation<br>of your partners to schedule the StB project implementation<br>and the stB project implementation<br>and the stB project implementation<br>and the | Imanage, Port Integer reasons and to reply you expend your sub-communany, we<br>thought about you 1 you can now invite anyone from colleagues to<br>an. Industry partners to register in the StB Matchmaker. It can be used for<br>follow up purposes as well as delegate supervision of your company |
| For help, check the help sections or contact the StB MM Administrator                                                                                                    | account.                                                                                                    |
| Select your account:                                                                                                    | Click the invite contect button     Type remail address of the colleague you want to invite     Wite a small message (or use our prepared one)     Gend I                                                                                                    |
|                                                                                                    | Invite contact:                                                                                                    |
|                                                                                                    |                                                                                                    |
|                                                                                                    |                                                                                                    |
|                                                                                                    |                                                                                                    |
|                                                                                                    |                                                                                                    |

#### 4.2.ACCESS MY ACCOUNT

Please select your AL, FF or GHA Account from the Account field according to your business profile.

|           | Account                                        |
|-----------|------------------------------------------------|
| Airline : |                                                |
|           | AA - American Airlines Inc.                    |
| Ground    | landling Agent :                               |
|           | <u>Swissport</u>                               |
| Freight F | orwarder :                                     |
|           | <u>'K' LINE AIR SERVICE (TAMVAN)</u><br>TAIPEI |

Airline: Please select the Airline you represent.Freight Forwarder: Please select the FreightForwarding Company you represent.GHA: Please select the GHA you represent.

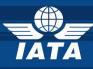

#### 4.3.SELECT MY PROJECT

If your Company is registered to other MM projects then you will have to select the e-freight project from the Projects drop down list. If not then e-freight will be your default project and no further selection is needed.

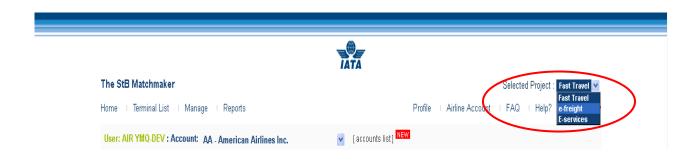

#### 4.4.E-CARGO MATCHMAKER HOME PAGE

You are on the e-Cargo Matchmaker Home page.

Please follow the next guiding steps to help you navigate through **Reports** function.

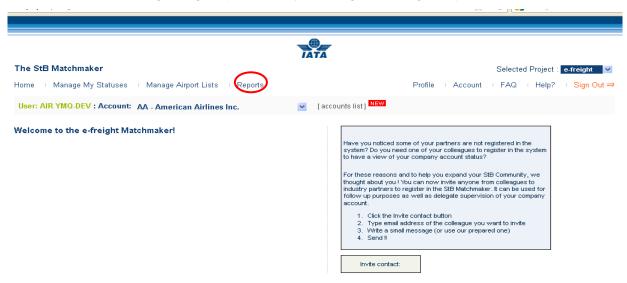

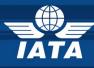

#### Reports function gives Users information on: Who is doing e-freight and e-AWB and Where?

| Detailed Locations Status Report                   | S                                                         | Search Data & Build My Repo |
|----------------------------------------------------|-----------------------------------------------------------|-----------------------------|
| Name                                               | Description                                               |                             |
| <u>Airport Status</u>                              | Detailed Airports Status Report                           |                             |
| Locations Reports                                  | Detailed Locations Status Report                          |                             |
| e-freight Status Reports                           |                                                           |                             |
| Name                                               | Description                                               |                             |
| Airline by Origin Airport                          | Airline e-freight status by Origin Airport                |                             |
| Airline by Destination Airport                     | Airline e-freight status by Destination Airport           | My Saved Reports            |
| Freight Forwarder by Origin Airport                | Freight Forwarder e-freight status by Origin Airport      | Report Name                 |
| Freight Forwarder by Destination<br><u>Airport</u> | Freight Forwarder e-freight status by Destination Airport | <u>1321</u> 😣               |
| Ground Handling Agent by Airport                   | Ground Handling Agent e-freight status by Airport         | GHA test 😣                  |
| eAWB Status Reports                                |                                                           |                             |
| Name                                               | Description                                               |                             |
| Airline by Origin Airport                          | Airline eAWB status by Origin Airport                     |                             |
| Airline by Destination Airport                     | Airline eAWB status by Destination Airport                |                             |
| Freight Forwarder by Origin Airport                | Freight Forwarder eAWB status by Origin Airport           |                             |
| Freight Forwarder by Destination<br>Airport        | Freight Forwarder eAWB status by Destination Airport      |                             |

Predefined Reports: Available also to Public Users (PU)Customized Reports: Search function available also to Public Users (PU)My Saved Reports: Function available to Registered Users (RU)

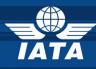

#### **4.5.PREDEFINED REPORTS**

#### **Predefined reports**

Ground Handling Agent by Airport

| redefined reports                 |                                                        |
|-----------------------------------|--------------------------------------------------------|
| )etailed Locations Status Report  |                                                        |
| Name                              | Description                                            |
| <u>Airport Status</u>             | Detailed Airports Status Report                        |
| Locations Reports                 | Detailed Locations Status Report                       |
|                                   |                                                        |
| e-freight Status Reports          | )                                                      |
| -freight Status Reports<br>Name   | Description                                            |
| · ·                               | Description Airline e-freight status by Origin Airport |
| Name<br>Airline by Origin Airport |                                                        |
| Name                              | Airline e-freight status by Origin Airport             |

| eAWB Status Reports                         |                                                     |
|---------------------------------------------|-----------------------------------------------------|
| Name                                        | Description                                         |
| Airline by Origin Airport                   | Airline eAWB status by Origin Airport               |
| Airline by Destination Airport              | Airline eAWB status by Destination Airport          |
| Freight Forwarder by Origin Airport         | Freight Forwarder eAWB status by Origin Airport     |
| Freight Forwarder by Destination<br>Airport | Freight Forwarder eAWB status by Destination Airpor |

Ground Handling Agent e-freight status by Airport

- Detailed Locations Status Reports: updated by IATA on monthly basis upon synchronization with Cargo IS (MIP) database.
- Pe-freight Status Report: updated and maintained by Registered Users (AL, FF and GHA) via Manage My e-freight Status function.
- Pe-AWB Status Report: updates and maintained by Registered Users (AL and FF) via Manage My e-AWB Status

All Columns in the Predefined Reports can be **filtered** and **selected** according to Users' interests. Tables resulted can be **exported to CSV**.

#### 4.6.CUSTOMIZED REPORTS

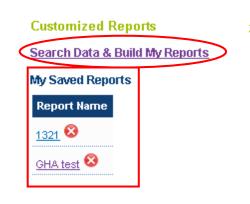

#### **Search Data and Build My Reports:**

Public Users (PU) **Search** e-freight data and build their own customized reports based on their business interests.

#### My Saved Reports:

Registered Users (RU) Save their customized reports.

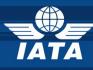

#### Important steps in Searching Data and Generating Reports functions:

| Search Data & Build My Re           | eports                   |                                    |                     |                                         |
|-------------------------------------|--------------------------|------------------------------------|---------------------|-----------------------------------------|
| Report Type                         | Airline 💌                |                                    |                     |                                         |
| Search Filters                      |                          |                                    |                     |                                         |
| Airline                             | LX - Swiss International | Air Lines                          | *                   |                                         |
| Origin Country                      | Germany                  | ×                                  |                     |                                         |
| Origin City                         | -Please select-          | ¥                                  |                     |                                         |
| Origin Airport Code                 | -Please select- 💌        |                                    |                     |                                         |
| Origin Airport Name                 | -Please select-          | ×                                  |                     |                                         |
| e-freight Status Per Origin Airport | Live 💌                   |                                    |                     |                                         |
| Destination Country                 | Switzerland              | ×                                  |                     |                                         |
| Destination City                    | -Please select-          | ×                                  |                     |                                         |
| Destination Airport Code            | -Please select- 💌        |                                    |                     |                                         |
| Destination Airport Name            | -Please select-          | ♥                                  |                     |                                         |
| e-freight Status Per Destination    | Live 💌                   |                                    |                     |                                         |
| Generate Report                     |                          |                                    |                     |                                         |
| Actions: [ 🖨 ] 🔄 ] Save Report      |                          |                                    |                     |                                         |
| Airline name                        | Origin Country           | e-freight status by Origin Airport | Destination Country | e-freight status by Destination Airport |
| LX - Swiss International Air Lines  | Germany                  | Live                               | Switzerland         | Live                                    |

- 1. **Report Type:** Public Users (PU) select the Stakeholder group (AL, FF or GHA) on which they want to perform the Data Search.
- 2. Public Users (PU) fill in the **Search Filters** according to their needs.
- 3. Public Users (PU) Generate Report
  - → the Report with the requested Search Filters will be **displayed** on the same page.

Registered Users (RU) will Print, Export to CSV and/ or Save the generated report(s) under:

My Saved Reports: this function is available only to AL, FF and GHA Account Users.
 By using this function all saved reports will be automatically refreshed with any relevant data updated in the meantime by other e-Cargo Matchmaker Account Users.

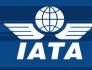

#### 5. AIRLINE and FREIGHT FORWARDER Users (AL and FF)

#### 5.1.IATA MATCHMAKER HOME PAGE

You are now on the Home page of the StB Matchmaker which is the first step required before accessing the e-Cargo Matchmaker Home page.

The next steps are to select your Account and Project (where applicable)

| _                                                                                                    |                                                                                                    |
|----------------------------------------------------------------------------------------------------|----------------------------------------------------------------------------------------------------|
| TA                                                                                                    | TĂ                                                                                                    |
| The StB Matchmaker                                                                                                    | Selected Project : e-freight 👽                                                                                                    |
| Home 🗉 Manage My Statuses 🗉 Manage Airport Lists 🔅 Reports                                                                                                    | Profile ⊨ Account ⊨ FAQ ⊨ Help? ⊨ Sign Out ⇒                                                                                                    |
| User: AIR YMO-DEV : Account: AA - American Airlines Inc.                                                                                                    | [accounts list] MEW                                                                                                    |
| The Matchmaker facilitates StB project implementation by connecting the various industry stakeholders<br>industry stakeholders can send implementation date requests to each other and agree on an<br>implementation date in the Matchmaker. The information available in the Matchmaker enables industry<br>stakeholders to finalise their roll out plans.<br>To start managing your StB Projects, click on your account below. After selecting your account, please<br>select the project you're managing (from the top right corner). For each StB project that you manage,<br>you can raise a request with one of your partners to schedule the StB project implementation. | Have you noticed some of your partners are not registered in<br>the system? Bo you need one of your colleagues to register<br>in the system to have a view of your company account<br>status?<br>For these reasons and to help you expand your SB Community, we<br>thought about you 1 you can now invite anyone from colleagues to<br>industry partners to register in the SB Matchmaker. It can be used for<br>follow up purposes as well as delgade supervision of your company |
| For help, check the help sections or contact the <u>SIB MM Administrator</u> Select your account: Account                                                                                                    | account. 1. Click the Invite contact button 2. Type email address of the colleague you want to invite 3. Write a small message (or use our prepared one) 4. Send !!                                                                                                    |
|                                                                                                    | Invite contact:                                                                                                    |
|                                                                                                    |                                                                                                    |
|                                                                                                    |                                                                                                    |
|                                                                                                    |                                                                                                    |
|                                                                                                    |                                                                                                    |

#### **5.2.ACCESS MY ACCOUNT**

Please select your Account (AL or FF) from the Account field your business profile.

Select your account:

| Account                                       |                                                   |
|-----------------------------------------------|---------------------------------------------------|
| Airline :<br>AA - American Airlines Inc.      | Airline: Please select the Airline you represent. |
|                                               | Freight Forwarder: Please select the Freight      |
| . Freight Forwarder :                         | Forwarding Company you represent.                 |
| W. LINE AIR SERVICE (TAMVAN)           TAIPEI |                                                   |

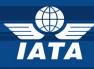

#### **5.3.SELECT MY PROJECT**

If your Company is registered to other MM projects then you will have to select the e-freight project from the Projects drop down list. If not then e-freight will be your default project and no further selection is needed.

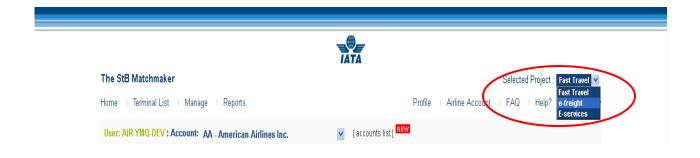

#### 5.4.E-CARGO MATCHMAKER HOME PAGE

Welcome to the e-Cargo Matchmaker Home page!

Please follow the next guiding steps to help you update and navigate through your web tool.

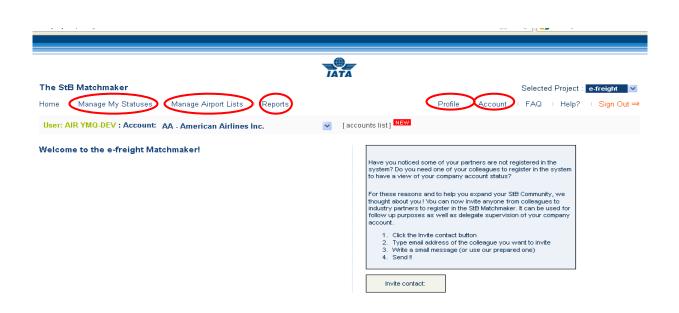

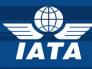

- **PROFILE:** edit my User profile (see Chapter 5.4.1)
- ACCOUNT: edit my Company profile (see Chapter 5.4.2)
- **MANAGE MY STATUSES**: e-freight, e-AWB and EDI Agreements (see Chapter 5.4.3)
- **MANAGE AIRPORT LISTS**: add multiple Airports function (see Chapter 5.4.4)
- **REPORTS**: find out who is doing e-freight and where (see Chapter 4.4)

#### 5.4.1.PROFILE

#### 5.4.1.1. Edit Profile & Change Password

| Account Select » Home » Profile - Edit Profi                              | le                       |
|---------------------------------------------------------------------------|--------------------------|
| Edit Profile    Change Password                                           |                          |
| Edit your personal profile                                                |                          |
| Salutation :                                                              | Mr. 💌                    |
| First Name <sup>*</sup> :                                                 | AIR                      |
| Last Name*:                                                               | YMQ-DEV                  |
| Job Title*:                                                               |                          |
| Email Address <sup>*</sup> :                                              |                          |
|                                                                           |                          |
| Country *:                                                                | -Please Select-          |
| Country *:<br>City *:                                                     | -Please Select-          |
|                                                                           | -Please Select-          |
| City *:                                                                   | -Please Select-          |
| City *:<br>Zip Code *:                                                    | Please Select-         ▼ |
| City *:<br>Zip Code *:<br>Street Address *:                               | -Please Select-          |
| City *:<br>Zip Code *:<br>Street Address *:<br>State :                    | -Please Select-          |
| City *:<br>Zip Code *:<br>Street Address *:<br>State :<br>Phone number *: | -Please Select-          |

- Edit Profile: Fill-in the fields marked with \* as they are mandatory. Once completed do not forget to Save your changes.
- Change your password: your new password will be effective at your next log-in.

#### 5.4.2.ACCOUNT

On this page you will edit your AL or FF User Account. The page is structured on 3 levels:

| General  |                                             |
|----------|---------------------------------------------|
| IATA Co  | ode: AA                                     |
| Nai      | ame : AA - American Airlines Inc.           |
| Short Na | ame : American Airlines                     |
| Stro     | reet : P.O. Box 619616 Dallas-Fort Worth Ir |
| Cit      | ity *: Dallas                               |
| :        | <b>Zip :</b> 75261-9616                     |
| St       | tate : Texas                                |
| Coun     | ntry: United States                         |
| Telephon | ne *: +817-967-2321                         |
|          | Fax: +817-963-2700                          |

General: location and contact fields to be filled-in. Please note all fields marked \* are mandatory.

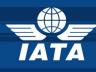

Are my IT systems enabled for the following documents? :
 You can update the your status on e-freight core and optional documents + e-AWB
 If any of the Documents groups does not apply to your business pleas chose N/A (not applicable).

|       | Optional Documents:                       |       | andatory Trade Documents:      |
|-------|-------------------------------------------|-------|--------------------------------|
| No 💌  | Certificate of origin (COO): No           | Yes 💌 | Invoice:                       |
| N/A 💌 | Shipper declaration for Dangerous N/A     | Yes 💌 | Packing list:                  |
|       | Goods (SDDG):                             |       | andatory Transport Documents:  |
| No 💌  | Shipper's Letter of Instruction (SLI): No | Yes 💌 | Air Waybill:                   |
| N/A 💌 | Transfer manifest: N/A                    | Yes 💌 | House Waybill:                 |
| Yes 💌 | Security Declaration: Yes                 | Yes 💌 | Flight Manifest:               |
| N/A 💌 | CITES Certificate: N/A                    | Yes 💌 | House Manifest:                |
| N/A 💌 | Transit Declaration: N/A                  |       | andatory Customs Documents:    |
| No 💌  | Freight Booked List (FBL): No             | Yes 💌 | Export Goods Declaration:      |
|       |                                           | Yes 💌 | Export Cargo Declaration:      |
|       |                                           | Yes 💌 | Export Release:                |
|       |                                           | Yes 💌 | Import Goods Declaration:      |
|       |                                           | Yes 💌 | Import Cargo Declaration:      |
|       |                                           | Yes 💌 | Import Release:                |
|       |                                           |       | WB (electronic Air Waybill)    |
|       |                                           | No 💌  | electronic Air waybill (eAWB): |

EDI Agreement: Gives Airline Users the possibility to upload their standard EDI Agreement (only in PDF format). The document can be uploaded once and any new upload will automatically replace the old version. The document is visible to a second party upon request.

For more details please see Chapter 5.4.3.3.

| EDI agreement                                              |               |
|------------------------------------------------------------|---------------|
| You don't have any EDI agreement in the Matchmaker system. |               |
| Load EDI agreement:                                        | Browse Upload |
|                                                            |               |

Please do not forget to **Save** changes after each update.

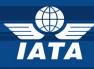

#### **5.4.3.MANAGE MY STATUSES**

On this page Registered Users (AL and FF) can update and maintain information about their efreight and e-AWB status/ plans as well as manage their EDI agreements status and requests.

| The St  | B Matchmaker        |                                      |                     |
|---------|---------------------|--------------------------------------|---------------------|
| Home    | Manage My Sta       | atuses : Manage Airport Lists : Repo | orts                |
| User: A | AIR YMQ-DEV : Ad    | ccount: AA - American Airlines Inc.  | 💌 [ accounts list ] |
| Home »  | Manage My Statuses  |                                      |                     |
| Manage  | My e-freight Status |                                      |                     |
| Manage  | My eAWB Status      |                                      |                     |
| Managa  | My EDI Agreements   |                                      |                     |

#### 5.4.3.1. MANAGE MY E-FREIGHT STATUS

RU (AL and FF) will update their status and plans on e-freight per Airport.

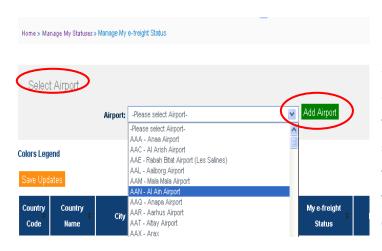

Step1 : Selecting and Adding Data Select Airports (one by one) and Add them to their list for further updates. The same Airport can be selected maximum two times from the drop down list (if the efreight status is not the same for both Origin and Destination).

To Select and Add Multiple Airports please see Chapter 5.4.4

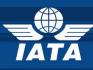

#### Step 2: Updating Data

Once Airports selected and added the table will be automatically populated and ready to be updated. The information in each line must be updated by the RU individually whilst the color will be amended centrally by IATA.

The **Colors Legend** is always available on the page for information.

| Green This airport is e-freight capable for all core documents in scope and performed at least one shipment.   Drange This airport has already started or is ready to start e-freight implementation   Blue This airport forecasts an e-freight implementation by end of 2011   Yellow This airport si live for domestic e-freight only   to color This airport will not implement e-freight by end of 2011   We Updates   Ountry City   Code Airport   Name City   Code Name   - all all-   Host undated                                                                                                    | ipons (         | Colors               |                |                  |                  |                       |                       |          |      |              |        |          |           |
|----------------------------------------------------------------------------------------------------|-----------------|----------------------|----------------|------------------|------------------|-----------------------|-----------------------|----------|------|--------------|--------|----------|-----------|
| Drange This airport has already started or is ready to start e-freight Implementation   Blue This airport forecasts an e-freight Implementation by end of 2011   Yellow This airport is live for domestic e-freight only   to color This airport will not implement e-freight by end of 2011   ve Updates   ountry Country   Country City   Airport Airport   Name - all-   - all all-   Host undated                                                                                                    | Color           |                      |                |                  | Definition       |                       |                       |          |      |              |        |          |           |
| Blue       This airport forecasts an e-freight implementation by end of 2011         Yellow       This airport is live for domestic e-freight only         No color       This airport will not implement e-freight by end of 2011         Hitle legend       Interview         ave Updates       Country         Country       City         Airport       Airport         Name       City         -all-       -all-                                                                                                    | Green           | This airport is e-fr | eight capabl   | e for all core ( | documents in     | scope and performed a | at least one shipment |          |      |              |        |          |           |
| Yellow This airport is live for domestic e-freight only     No color This airport will not implement e-freight by end of 2011     Hide legend     ave Updates     Country   City   Code   Airport   Name   City   Code   -all-     -all-     Instrumdated                                                                                                    | Orange          | This airport has a   | Iready starte  | d or is ready t  | o start e-freigl | ht implementation     |                       |          |      |              |        |          |           |
| No color This airport will not implement e-freight by end of 2011<br>Hide legend<br>ave Updates<br>Country City Airport Airport Airport Type My e-freight Status Forecast Last comment<br>a all V - all - V - all - V - All - V - All - Al | Blue            | This airport foreca  | asts an e-frei | ght implemer     | ntation by end   | of 2011               |                       |          |      |              |        |          |           |
| Hide legend                                                                                                    | Yellow          | This airport is live | for domestic   | e-freight onl    | y l              |                       |                       |          |      |              |        |          |           |
| Airport       Airport       Airport Type       My e-freight Status       Forecast       Last       Comment         a       -all-       -all-       -all-       -all-       -all-       -all-       -all-                                                                                                    | No colo         | This airport will no | ot implement   | t e-freight by e | nd of 2011       |                       |                       |          |      |              |        |          |           |
| Country<br>Code       City       Airport<br>Code       Airport<br>Name       Airport<br>Code       Airport<br>Name       My e-freight Status       Forecast       Last<br>updated       Comment         a       -all-       -all- <th>Hide leg</th> <th>end</th> <th></th> <th></th> <th></th> <th></th> <th></th> <th></th> <th></th> <th></th> <th></th> <th></th> <th></th>                                                                                                    | Hide leg        | end                  |                |                  |                  |                       |                       |          |      |              |        |          |           |
| Country<br>Code       City       Airport<br>Code       Airport<br>Name       Airport<br>Code       Airport<br>Name       My e-freight Status       Forecast       Last<br>updated       Comment         a       -all-       -all- <th></th> <th></th> <th></th> <th></th> <th></th> <th></th> <th></th> <th></th> <th></th> <th>6</th> <th></th> <th>CAD CEAD</th> <th></th>                                                                                                    |                 |                      |                |                  |                  |                       |                       |          |      | 6            |        | CAD CEAD |           |
| Code     Name     City     Code     Name     Airport Type     My e-freight Status     Forecast     updated     Comment       e     -all     -all     -all     -all     -all     -all     -all                                                                                                    |                 | dataa.               |                |                  |                  |                       |                       |          |      |              |        | FAR SEAR | UH HETERS |
|                                                                                                    | iave Up         | Jales                |                |                  |                  |                       |                       |          |      | en en        |        |          |           |
| Tost undated                                                                                                    | Country<br>Code | Country              | City 🔶         |                  | ÷ 🔶              | Airport Type          | My e-freight Status   | Forecast |      | ast          |        |          |           |
| AE United Arab Dubai DXB Dubai Both 🔽 Live 🔽 N/A 💟 2012-03-22 13:53:02                                                                                                    | Country         | Country<br>♦ Name    | City 🔶         |                  | ÷ 🔶              |                       |                       |          |      | ast          |        |          |           |
|                                                                                                    | Country<br>Code | Country<br>Name      |                | Code             | Name             | - all -               | - all -               | - all -  | 2012 | ast<br>Jated |        |          | Delete    |
| Plan to                                                                                                    | Country<br>Code | Country<br>Name      |                | Code             | Name             | - all -               | - all -               | - all -  | 2012 | ast<br>Jated | Commen |          | Delete    |

When updating the table please select your data form the drop down menu:

- Airport type: chose from the drop down menu (Origin, Destination or Both) based on your efreight capabilities in and out of that particular Airport.
- My e-freight Status: select from the drop down menu (Live, Plan to, Not live) based on your current e-freight Status
- Forecast: for the Live and Not live statuses this column will be disabled. To show Plan to please select whichever suitable from the available drop down menu.
- **7** Last Updated: shows the date and time of the last update.
- **Comments**: free text to be inserted as needed

Delete: On this page each line can be deleted individually.

Columns can be filtered and sorted individually according to Users needs.

Apply Filters: starts the filtering action

Clear Search Filters: returns to the main page ready for new filters

Please **Save** your changes after each update.

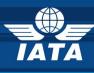

| uses »   | Manage My e- | he system<br>• AAN<br>• BRU<br>• SJU | can not save changes. P | lease re-visit / | Airport | e-freight Type S | Gelec    | tion for: |   |                    |
|----------|--------------|--------------------------------------|-------------------------|------------------|---------|------------------|----------|-----------|---|--------------------|
|          | Airport: 📑   | • 330                                |                         |                  |         |                  |          |           |   |                    |
|          |              | Ok                                   |                         |                  |         |                  |          |           |   |                    |
| ıme      | City         |                                      |                         |                  |         |                  |          |           |   | Comme              |
|          |              |                                      |                         |                  | ~       |                  | ~        |           | ~ |                    |
| ab<br>k  | Al Ain       | AAN                                  |                         | Origin           | ~       | Live             | ~        | N/A       |   | Please type the    |
| alb<br>S | Al Ain       | AAN                                  |                         | Origin           | ~       | Not live         |          | N/A       |   | Please type a com  |
| ab<br>k  | Minhad Ab    |                                      | Military Airport        |                  | ~       |                  | ~        |           |   | Please type a com  |
| ab<br>s  |              | XNB                                  | Dubai (EY) Bus Station  |                  | ~       |                  | ~        |           |   |                    |
| TAN      | Bost         | BST                                  | Bost                    |                  | ~       |                  | <b>~</b> |           |   |                    |
|          |              |                                      |                         |                  |         |                  | _        |           |   | Disease huns a sam |

If there are discrepancies in the updates performed on this page MM will automatically color red the respective lines and will generate an **error message** indicating the 3 letter code(s) of the Airport(s) that are not corresponding. RU will not be able to save changes

until the discrepancies are being corrected.

A correct Save will display the following message: *Changes were successfully saved.* Once saved **the table is ordered alphabetically by the Country Code (by default).** 

#### 5.4.3.2.MANAGE MY E-AWB STATUS

Home » Manage My Statuses » Manage My eAWB Status

RU (AL and FF) will update their status and plans on e-AWB per Airport.

|                 | rport                   | rport: -Pleas | e select Airp   | ort-                                |                   |   | Add Airport                  | )   |          |   |                       |           |                |
|-----------------|-------------------------|---------------|-----------------|-------------------------------------|-------------------|---|------------------------------|-----|----------|---|-----------------------|-----------|----------------|
| ave Updates     |                         |               |                 |                                     |                   |   |                              |     |          |   | APPLY FILTERS   CLE   | AR SEARCH | <u>FILTERS</u> |
| Country<br>Code | Country Name            | City 🔶        | Airport<br>Code | Airport Name 🗸                      | Airport c<br>Type |   | my eAWB Status               | X   | Forecast | ¢ | Comment               | >         |                |
|                 | - all - 🛛 💌             |               |                 |                                     | - all -           | ~ | - all - 🗸 🗸                  | ] - | all -    | ~ |                       | -         |                |
| AE              | United Arab<br>Emirates | Abu Dhabi     | AZI             | Bateen                              | Origin            | ~ | No                           |     | I/A      | • | Please type a comment | .::       | Delete         |
| Select          | lines for identi        | cal multi-up  | dates           | Bateen                              | Destination       |   | Yes 🗸                        | N   | /A       | ~ | Please type a comment |           | Delete         |
| AE              | United Arab<br>Emirates | Dubai         | DWC             | Al Maktoum<br>International Airport | Destination       | Ć | -Please select-<br>Yes<br>No |     |          |   | Please type a comment |           | Dele           |

RU can **Select Airports** (one by one) then **Add** them to their list for further updates. The same Airport can be selected maximum two times from the drop down list (in the eventuality that the e-AWB status is not the same for both Origin and Destination in the Airport Type column).

To Select and Add Multiple Airports please see Chapter 5.4.4

e-Cargo Matchmaker - User Guide

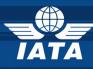

Once Airports added the table will be automatically populated and ready to be updated with:

- Airport type: chose from the drop down menu (Origin, Destination or Both) based on your e-AWB Status in that particular Airport.
- **My e-AWB Status**: chose from the drop down menu (Yes, No, Plan to) based on your current e-AWB Status
- **7** Forecast: for Yes and No statuses this column will be disabled. To show Plan to please chose whichever is suitable from the available drop down menu.
- **Comments:** free text to be inserted if needed

The Check Boxes at the beginning of each row (or the Check All box on top of the table) are to be used when an identical e-AWB Status applies to several Airports.

Columns can be filtered and sorted according to Users needs. Apply Filters: starts the filtering action Clear Search Filters: returns to the main page ready for new filters **Delete:** On this page each line can be deleted individually.

Do not forget to **Save** your changes after each update.

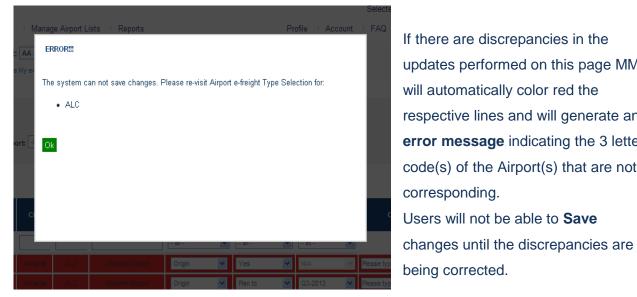

If there are discrepancies in the updates performed on this page MM will automatically color red the respective lines and will generate an error message indicating the 3 letter code(s) of the Airport(s) that are not corresponding. Users will not be able to Save

A correct **Save** will display the following message: Changes were successfully saved. Once saved the table is ordered alphabetically by the Country Code (by default).

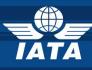

#### 5.4.3.3. MANAGE MY EDI AGREEMENTS

RU (AL and FF) can engage partners to sign bilateral EDI Agreements.

AL and FF Users will **Select** and **Add** the partners they would like to sign EDI Agreements with. AL and FF can be selected just once from the **Select** drop down menu and the **Send Request** process can run only once.

**My EDI Agreements Dashboard** keeps track of the back and forth Requests flow sent between AL and FF Users including the date and the time when statuses were updated in the system.

| Add Airlin           | eement dashboard    | Airline: -Please | reements with<br>Select Airline- |                                   |                        | ×                            |                       |                              |     |
|----------------------|---------------------|------------------|----------------------------------|-----------------------------------|------------------------|------------------------------|-----------------------|------------------------------|-----|
| Airline<br>¢<br>Code | Airline Name 🗢      | EDI<br>Agreement | EDI Current Status ≑             | Update By 🛛 🖨                     | Last Update Date       | Previous EDI<br>\$<br>Status | Previous<br>Update By | Previous Update<br>¢<br>Date |     |
| - all - 💌            | - all - 💌           |                  | - all - 💌                        | - all -                           | - all - 💌              | - all - 💌                    | - all - 💌             | - all - 💌                    |     |
| 90                   | Air Moldova         | N/A              | -Please select-                  | Freight Forwarder<br>Send Request | 0000-00-00<br>00:00:00 | None                         | None                  | 0000-00-00<br>00:00:00       | Del |
| AV                   | Avianca             | N/A              | -Please select-                  | Freight Forwarder<br>Send Request | 0000-00-00<br>00:00:00 | None                         | None                  | 0000-00-00<br>00:00:00       | De  |
| LV                   | Albanian Airlines   | N/A              | -Please select-                  | Ereight Eorwarder<br>Send Request | 0000-00-00<br>00:00:00 | None                         | None                  | 0000-00-00<br>00:00:00       | Del |
| LX                   | SWISS               | N/A              | -Please select-                  | Freight Forwarder<br>Send Request | 0000-00-00<br>00:00:00 | None                         | None                  | 0000-00-00<br>00:00:00       | De  |
| 5N                   | Aeroflot-Nord       | N/A              | -Please select-                  | Freight Forwarder<br>Send Request | 0000-00-00<br>00:00:00 | None                         | None                  | 0000-00-00<br>00:00:00       | De  |
| AA                   | American Airlines 🌈 | Download         | -Please select-                  | Airline Send Request              | 0000-00-00             | None                         | None                  | 0000-00-00<br>00:00:00       | De  |

FF Users have to take the following steps:

- Select and Add the AL(s) (one by one) that he is interested in signing EDI Agreement(s) with from the drop down list on top of the page.
- The selected AL will be transferred into My EDI Agreement dashboard. This table will display both sent requests to AL and received requests from AL.
- When the AL sends a request to the FF the possibility to **download** the EDI Agreement uploaded by the AL in the MM system will be enabled (see also Chapter 5.4.2).

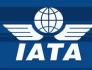

| Send Reque         | st             |                                                          |     |  |
|--------------------|----------------|----------------------------------------------------------|-----|--|
| Dear Partner,      |                |                                                          |     |  |
|                    |                | stead of the paper Maste<br>invitation to sign a bilater |     |  |
| Looking forward fi | or your reply. |                                                          |     |  |
| Regards            |                |                                                          |     |  |
|                    |                |                                                          |     |  |
|                    |                |                                                          |     |  |
|                    |                |                                                          |     |  |
| Send Request       | Cancel         |                                                          | .:: |  |
|                    |                |                                                          |     |  |
|                    |                |                                                          |     |  |

- The FF can also send a request to an AL or to reply to a request received from an AL by the same Send Request function (editable text).
- Once the Send Request function is used EDI Current Status column automatically change to Open. FF can further update the status (Open, In Progress, Closed as Accepted or Closed as Rejected) to show their interest in the request.

|                                                      |                        | s with               |             |                                      |              |             |                                      |
|------------------------------------------------------|------------------------|----------------------|-------------|--------------------------------------|--------------|-------------|--------------------------------------|
| Freight Forwa                                        | der: -Please Select Fr | eight Forwarder-     |             |                                      |              |             | ~                                    |
| Add Freight Forwarder                                |                        |                      |             |                                      |              |             |                                      |
| My EDI agreement dashboard                           | >                      | >                    |             |                                      |              |             |                                      |
| Save Updates                                         |                        |                      |             |                                      |              |             |                                      |
|                                                      | Freight Forwarder      |                      |             |                                      | Previous EDI | Previous    | Previous Update                      |
| Freight Forwarder Name 🔶                             | Address                | EDI Current Status 🗢 | Update By 🔶 | Last Update Date                     | Status       | Update By   | Date                                 |
| - all -                                              | - al - 💌               |                      | - all -     |                                      |              |             |                                      |
| - ali -                                              | - all -                | - all - 💌            | - all - 🛛 💌 | - all - 🛛 💌                          | - all - 💌    | - all - 🛛 💌 | - all - 💌                            |
| ##CLOSED##Adelantex                                  | 1931 Zaventem          | - all -              | Airline     | - all - 💌<br>0000-00-00<br>00:00:00  | - all - 💌    | - all - 💌   | - all - 💌<br>0000-00-00<br>00:00:00  |
|                                                      |                        |                      |             | 0000-00-00                           |              |             | 0000-00-00                           |
| ##CLOSED##Adelantex<br>6365132 CDA INC. D/B/A/ ADCOM | 1931 Zaventem          | In Progress          | Airline     | 0000-00-00<br>00:00:00<br>0000-00-00 | None         | None        | 0000-00-00<br>00:00:00<br>0000-00-00 |

#### AL Users have to take the following steps:

- Select and Add the FF(s) (one by one) that they are interested in signing EDI Agreement(s) with from the drop down list on top of the page.
- The selected FF will be transferred into My EDI Agreement dashboard. This table will display both sent requests to FF and received requests from FF.
- Once the Send Request function is used the EDI Current Status automatically changes to Open. AL can select statuses from Open, In Progress, Closed as Accepted or Closed as Rejected to show their interest in the request.

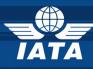

#### AL and FF Users will notice the following changes:

| Freight Forwarder Name 🔶  | Freight Forwarder<br>¢<br>Address | EDI Current Status 🔶 | Update By               | Last Update Date<br>(GMT) | Previous EDi<br>Status | Privious<br>Update By | Previous Update<br>Date (GMT) |        |
|---------------------------|-----------------------------------|----------------------|-------------------------|---------------------------|------------------------|-----------------------|-------------------------------|--------|
| - all -                   | - all - 💌                         | - all - 💌            | - all - 💌               | - all - 💌                 | - all - 💌              | - all - 💌             | - all -                       |        |
| EMERYWORLDWIDE            | FOP (Forest Park)                 | Open 🗸               | Airline                 | 2012-02-22<br>09:53:12    | Open                   | Airline               | 2012-02-22<br>09:53:09        |        |
| EMERYWORLDWIDE            | FOP (Forest Park)                 | Closed as Rejected 💌 | Airline                 | 2012-02-22<br>09:53:12    | Closed as<br>Rejected  | Airline               | 2012-02-22<br>09:53:09        |        |
| 3N FOR CARGO SERVICES AND | CAIRO                             | -Please select- 👻    | Airline<br>Send request | 0000-00-00<br>00:00:00    | None                   | None                  | 0000-00-00<br>00:00:00        | Delete |

- **7 Update By** shows the RU that has operated the latest EDI Status change.
- **7** Last Update Date shows the date and the time when the latest changes were made.
- Previous EDI Status, Previous Update By, Previous Update Date show information on the last but one update.
- **7** Delete button is disabled once the request has been sent.

For closing a request RU use *Closed as Rejected* status.

Do not forget to **Save** all changes you have operated on the page.

When RU (AL and FF) select a partner that is not yet registered in the MM and wish to send him a request via the e-freight MM the program will automatically generate an **error message**, directing the Users towards sending a Registration Invitation first.

|    | 1 1     | Aanage Airpo | rt Lists 🔅 Rep      |           |            |                       |               | PI       |         |         | FA   |
|----|---------|--------------|---------------------|-----------|------------|-----------------------|---------------|----------|---------|---------|------|
| Ŀ  | АА      | - American   | Airlines Inc.       |           | ~          | [ accounts lis        | st] NEW       |          |         |         |      |
| e  | My EC   | ERROR!       |                     |           |            |                       |               |          |         |         |      |
|    |         | This sector  |                     |           | . (        | $\frown$              |               |          |         |         |      |
| el |         | Ok           | er is not registere | ed yet. F | lease clic | ck <u>nere</u> to ser | id registrati | on invit | ation.  |         |      |
| si | gn E    |              |                     |           |            | $\smile$              |               |          |         |         |      |
| de | er: 🔤   |              |                     |           |            |                       |               |          |         |         |      |
|    |         |              |                     |           |            |                       |               |          |         |         |      |
|    |         |              |                     |           |            |                       |               |          |         |         |      |
|    |         |              |                     |           |            |                       |               |          |         |         |      |
| Fi | reight  |              |                     |           |            |                       |               |          |         |         | ous  |
|    | A       |              |                     |           |            |                       |               |          |         |         | e By |
|    | - all - |              | - all -             |           | - all -    |                       | - all -       |          | - all - | - all - |      |
|    | 1931    | Zaventem     |                     |           | Airline Se | nd Request            | 0000-00       | 00       | None    | Nor     | he   |

Following the **hyperlink** included in the text RU (AL and FF) can invite their business Partners to join the e-freight MM

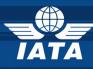

The Invitation module can also be found on the e-freight MM Home page.

| system? Do you<br>to have a view o<br>For these reason<br>thought about yo<br>industry partners<br>follow up purpos<br>account.<br>1. Click the<br>2. Type em | I some of your partners are not registered in the<br>need one of your colleagues to register in the system<br>f your company account status?<br>Is and to help you expand your StB Community, we<br>ui You can now invite anyone from colleagues to<br>to register in the StB Matchmaker. It can be used for<br>res as well as delegate supervision of your company<br>invite contact button<br>ail address of the colleague you want to invite<br>small message (or use our prepared one) |                                            |
|----------------------------------------------------------------------------------------------------|----------------------------------------------------------------------------------------------------|--------------------------------------------|
| Invite conte                                                                                                    | net:                                                                                                    | Any email address is allowed               |
| To:<br>Message:                                                                                                    | Dear friend,<br>I am using the IATA StB Matchmaker and I<br>think that it can be of interest for you as<br>well.<br>Feel free to follow the registration link in<br>order to join the community of StB experts<br>worldwide.                                                                                                    | Free text is allowed in the<br>Message box |

#### 5.4.4.MANAGE AIRPORT LIST

Using this function RU (AL and FF) can **Select and Add multiple Airports** at one time to maximize the time spend on uploading their data

RU (AL and FF) will Select and Add multiple Airports for e-freight and/ or e-AWB to their respective Manage Status pages (see also Chapters 5.4.3.1 and 5.4.3.2)

To start adding Airports to their locations RU (AL and FF) will filter the information by **Country Code, Country Name, Airports Code, Airport Name, e-freight Origin, e-freight Destination, e-AWB Origin** and **e-AWB Destination.** 

Filtering the information by **e-freight Origin**, **e-freight Destination**, **e-AWB Origin** and **e-AWB Destination** helps RU determine which destinations they have not yet selected and added to their Manage pages.

Apply Filters: starts the filtering action

DELETE function is available only on Manage My Statuses page.

| Country Code 🔶 | Country Name 🔶 | Airport Code 🛛 🖨 | Airport Name 🔶 | e-freight Origin | e-freight Destination | eAWB Origin | eAWB Destination |
|----------------|----------------|------------------|----------------|------------------|-----------------------|-------------|------------------|
|                |                |                  |                | - all - 💌        | - all -               | - all - 💌   | - all - 💌        |

Your search result has 9338 rows. The application allow display of result up to 1000 rows. Please use filters to limit your result.

APPLY FILTERS

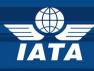

In the *example* below the filtering has been made by **Country Name** and Germany has been selected. The result shows all Airports in Germany and RU (AL and FF) have to tick the boxes in columns: **e-freight Origin, e-freight Destination, e-AWB Origin** and **e-AWB Destination** to indicate weather they are open for e-freight and/ or e-AWB in the respective Airports.

| ne » Manage Airport Lis | t                         |                |                  |           |             |           |                   |
|-------------------------|---------------------------|----------------|------------------|-----------|-------------|-----------|-------------------|
| ETE function is avai    | lable only on Manage My S | Statuses page. |                  |           |             |           |                   |
|                         |                           |                |                  |           |             | CLEA      | R SEARCH FILTERS  |
| Country Code 🔶          | Country Name 🔶            | Airport Code 🔶 | Airport Name 🗧   | e-freight | e-freight   | eAWB      | eAWB              |
|                         | 2000000U                  |                |                  | Origin    | Destination | Origin    | Destination       |
| (                       | germany                   | A 411          | A b A b          | - all -   |             | - all - 💌 |                   |
| DE                      | Germany                   | AAH            | Aachen/Merzbruck | <b>V</b>  |             | <b>V</b>  |                   |
| DE                      | Germany                   | AGB            | Muehlhausen      |           | ✓           |           |                   |
| DE                      | Germany                   | AGE            | Wangerooge       |           | <b>V</b>    |           | Airport successfu |
| DE                      | Germany                   | AOC            | Nobitz           |           |             |           |                   |
|                         |                           |                |                  |           |             | _         |                   |

Upon selection of the respective boxes/ columns a message will be prompted: *Airport successfully added to the list*. This means that the selected Airports have been automatically added (as Origin and/or Destination) to the **Manage My e-freight Status** or **Manage My e-AWB Status** pages and are ready for further updates (please revisit **Chapters 5.4.3.1** respectively **5.4.3.2**).

Clear Search Filters: returns to the main page ready for new filters.

**Delete** function is only available on **Manage My e-freight Status** or **Manage My e-AWB Status** pages.

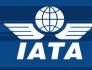

### 6. GROUND HANDLING AGENT Users (GHA)

#### **6.1.IATA MATCHMAKER HOME PAGE**

You are now able to access the Home page of the Matchmaker which is the first step required before accessing the e-Cargo Matchmaker Home page.

The next steps are to select your Account

|                                                                                                    | -                                                                                                    |
|----------------------------------------------------------------------------------------------------|----------------------------------------------------------------------------------------------------|
| The StB Matchmaker                                                                                                    | Selected Project : e-freigh                                                                                                    |
| Home 🗉 Manage My Statuses 🗉 Manage Airport Lists 🗉 Reports                                                                                                    | Profile   Account   FAQ   Help?   Sign                                                                                                    |
| User: AIR YMQ-DEV : Account: AA - American Airlines Inc.                                                                                                    | counts list]                                                                                                    |
| The Matchmaker facilitates StB project implementation by connecting the various industry stakeholders.<br>Industry stakeholders can send implementation date requests to each other and agree on an<br>implementation date in the Matchmaker. The information available in the Matchmaker enables industry<br>stakeholders to finalise their roll out plans.<br>To start managing your StB Projects, click on your account below. After selecting your account, please<br>select the project you're managing (from the top right corner). For each StB project that you manage,<br>you can raise a request with one of your partners to schedule the StB project implementation. | Have you noticed some of your partners are not registered in<br>the system? Do you need one of your colleagues to register<br>in the system to have a view of your company account<br>status?<br>For these reasons and to help you expand your StB Community, we<br>thought about you I You can now invite anyone from colleagues to<br>industry partners to register in the StB Matchmaker. It can be used for<br>follow up purposes as well as delegate supervision of your company |
| For help, check the help sections or contact the <u>SIB MM Administrator</u> Select your account: Account                                                                                                    | account. 1. Click the invite contact button 2. Type email address of the colleague you want to invite 3. Write a small message (or use our prepared one) 4. Send !!                                                                                                    |
|                                                                                                    | Invite contact:                                                                                                    |

#### 6.2. ACCESS MY ACCOUNT

Please select your GHA Account from the Account field your business profile.

| Account                 |                     |
|-------------------------|---------------------|
|                         | Ground Handling     |
|                         | Please select the ( |
| Ground Handling Agent : | represent.          |
| Swissport               |                     |
|                         |                     |

Agent:

GHA you

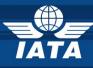

#### 6.3.E-CARGO MATCHMAKER HOME PAGE

Welcome to the e-Cargo Matchmaker Home page!

Please follow the next guiding steps to help you update and navigate through your web tool.

|                                                      |       | 7                                                                                                    |
|------------------------------------------------------|-------|----------------------------------------------------------------------------------------------------|
| The StB Matchmaker                                   |       | Selected Project : e-freight 💌                                                                                                    |
| Home Manage My Statuses Manage Airport Liste Reports |       | Profile Account ⊨ FAQ ⊨ Help? ⊨ Sign Out ⇒                                                                                                    |
| User: AIR YMQ-DEV : Account: Swissport               | ✓ [ac | ccounts list]                                                                                                    |
| Welcome to the e-freight Matchmaker!                 |       | Have you noticed some of your partners are not registered in the system? Do you need one of your colleagues to register in the system to have a view of your company account status?<br>For these reasons and to help you expand your StB Community, we thought about you I You can now invite anyone from colleagues to industry partners to register in the StB Matchmaker. It can be used for follow up purposes as well as delegate supervision of your company account.<br>1. Click the Invite contact button<br>2. Type email address of the colleague you want to invite<br>3. Write a small message (or use our prepared one)<br>4. Send !! |

- **PROFILE:** edit my User profile (see Chapter 6.3.1)
- **ACCOUNT**: edit my Company profile (see Chapter 6.3.2)
- **MANAGE MY STATUSES**: e-freight (see Chapter 6.3.3)
- **MANAGE AIRPORT LISTS**: add multiple Airports function (see Chapter 6.3.4)
- **REPORTS**: find out who is doing e-freight and where (see Chapter 4.4)

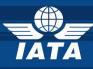

#### 6.3.1.PROFILE

#### 6.3.1.1. Edit Profile & Change Password

| Account Select » Home » Profile - Edit Profile                            |  |
|---------------------------------------------------------------------------|--|
| Edit Profile    Change Password                                           |  |
| Edit your personal profile                                                |  |
| Salutation : Mr.                                                          |  |
| First Name*: AIR                                                          |  |
| Last Name*: YMQ-DEV                                                       |  |
| Job Title*:                                                               |  |
| Email Address *:                                                          |  |
|                                                                           |  |
| Country *: -Please Select-                                                |  |
| Country *: -Please Select-                                                |  |
|                                                                           |  |
| City *:                                                                   |  |
| City *:                                                                   |  |
| City *:                                                                   |  |
| City *:                                                                   |  |
| City *:<br>Zip Code *:<br>Street Address *:<br>State :<br>Phone number *: |  |

- Edit Profile: Fill-in the fields marked with \* as they are mandatory. Once completed do not forget to Save your changes.
- Change your password: your new password will be effective at your next log-in.

#### 6.3.2.ACCOUNT

On this page you will edit your GHA User Account. The page is structured on 2 levels:

| General     |                             |
|-------------|-----------------------------|
| Name        | Swissport                   |
| Street      |                             |
| City *:     |                             |
| Zip         |                             |
| State :     |                             |
| Country     | -Please select the country- |
| Telephone * |                             |
| Fax         |                             |
|             |                             |

General: location and contact fields to be filled-in. Please note all fields marked \* are mandatory.

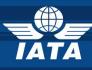

#### Are my IT systems enabled for the following documents?

You can update the your status on e-freight core and optional documents + e-AWB If any of the Documents groups does not apply to your business pleas chose N/A (not applicable).

| Are my IT systems e-freigh     | nt enabled for th | ne following documents?                |       |  |
|--------------------------------|-------------------|----------------------------------------|-------|--|
| Mandatory Trade Documents:     |                   | Optional Documents:                    |       |  |
| Invoice:                       | Yes 💌             | Certificate of origin (COO):           | No 💌  |  |
| Packing list:                  | Yes 💌             | Shipper declaration for Dangerous      | N/A 💌 |  |
| Mandatory Transport Documents: |                   | Goods (SDDG):                          |       |  |
| Air Waybill:                   | Yes 💌             | Shipper's Letter of Instruction (SLI): | No 💌  |  |
| House Waybill:                 | Yes 💌             | Transfer manifest:                     | N/A 💌 |  |
| Flight Manifest:               | Yes 💌             | Security Declaration:                  | Yes 💌 |  |
| House Manifest:                | Yes 💌             | CITES Certificate:                     | N/A 💌 |  |
| Mandatory Customs Documents:   |                   | Transit Declaration:                   | N/A 💌 |  |
| Export Goods Declaration:      | Yes 💌             | Freight Booked List (FBL):             | No 💌  |  |
| Export Cargo Declaration:      | Yes 💌             |                                        |       |  |
| Export Release:                | Yes 💌             |                                        |       |  |
| Import Goods Declaration:      | Yes 💌             |                                        |       |  |
| Import Cargo Declaration:      | Yes 💌             |                                        |       |  |
| Import Release:                | Yes 💙             |                                        |       |  |
| eAWB (electronic Air Waybill)  |                   |                                        |       |  |
| electronic Air waybill (eAWB): | No 💌              |                                        |       |  |
|                                |                   |                                        |       |  |
| Save Cancel                    |                   |                                        |       |  |

Please do not forget to **Save** changes after each update.

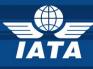

#### 6.3.3.MANAGE MY STATUSES

GHA Users can update and maintain their e-freight data:

|                                                                     | -                   |                                                           |
|---------------------------------------------------------------------|---------------------|-----------------------------------------------------------|
| The StB Matchmaker                                                  | ΙΑΤΑ                | Selected Project : e-freight 💌                            |
| Home 🗉 Manage My Statuses 🗉 Manage Airport Lists 🗉 Reports          |                     | Profile ⊨ Account ⊨ FAQ ⊨ Help? ⊨ <mark>Sign Out</mark> ⇒ |
| User: AIR YMQ-DEV : Account: Swissport<br>Home > Manage My Statuses | [accounts list] NEW |                                                           |
| Manage My e-freight Status                                          |                     |                                                           |

#### 6.3.3.1. MANAGE MY E-FREIGHT STATUS

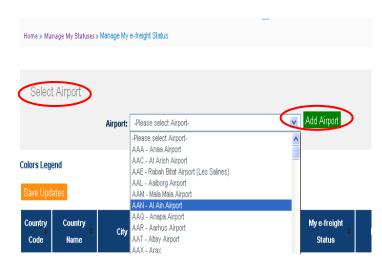

RU (AL and FF) will update their status and plans on e-freight per Airport.

#### Step1: Selecting and Adding Data

**Select Airports** (one by one) and **Add** them to their list for further updates. The same Airport can be selected just one time from the drop down list.

To Select and Add Multiple Airports please see Chapter 4.4.4

#### Step 2: Updating Data

Once Airports selected and added the table will be automatically populated and ready to be updated. The information in each line must be updated by the RU individually whilst the color will be amended centrally by IATA.

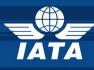

**Colors Legend** is available for information.

| ors Leg         | end             |                   |                 |                      |                                                                |                             |                   |                 |                                      |
|-----------------|-----------------|-------------------|-----------------|----------------------|----------------------------------------------------------------|-----------------------------|-------------------|-----------------|--------------------------------------|
| Airports C      | olors           |                   |                 |                      |                                                                |                             |                   |                 |                                      |
| Color           |                 |                   |                 | Definition           |                                                                |                             |                   |                 |                                      |
| Green           | This airport i  | s e-freight capa  | ble for all co  | re documents in :    | scope and performed at le                                      | ast one shipment            |                   |                 |                                      |
| Orange          | This airport I  | has already star  | rted or is rea  | dy to start e-freigh | t implementation                                               |                             |                   |                 |                                      |
| Blue            | This airport f  | 'orecasts an e-fi | reight impler   | mentation by end     | of 2011                                                        |                             |                   |                 |                                      |
| Yellow          | This airport i  | s live for domes  | stic e-freight  | only                 |                                                                |                             |                   |                 |                                      |
| No color        | This airport v  | will not impleme  | ent e-freight l | by end of 2011       |                                                                |                             |                   |                 |                                      |
| Hide lege       | and             |                   |                 |                      |                                                                |                             |                   |                 |                                      |
|                 |                 |                   |                 |                      |                                                                |                             |                   |                 | APPLY FILTERS   CLEAR SEARCH FILTERS |
| ave Upd         | lates           |                   |                 |                      | $\frown$                                                       | $\frown$                    | $\frown$          | $\frown$        | AT LITELES   SEARCHMETERS            |
| Country<br>Code | Country<br>Name | City ≑            | Airport<br>Code | Airport Name         | Represented Airlines                                           | My e-freight Statu          | Forecast          | Last<br>updated | Comment                              |
| 8               | - all - 💌       |                   |                 |                      |                                                                | - all - 💌                   | - all - 💌         | $\smile$        |                                      |
| ES              | Spain           | Barcelona         | BCN             | Barcelona            | Add airline                                                    | Live                        | N/A 💌             | N/A             | Please type the comment              |
| ES              | Spain           | Ciudad Real       | CJI             | Ciudad Real          | Add airline                                                    | -Please select- 💌           | -Please select- 🗸 | N/A             | Please type the comment              |
|                 |                 |                   |                 |                      | (DI) - dba<br>Luftfahrtgesellschaft<br>mbH <mark>Delete</mark> | Live<br>Not live<br>Plan to |                   |                 |                                      |
| ES              | Spain           | Madrid            | MAD             | Madrid               | (EF) - Far Eastern Air<br>Tra <u>nsport Co</u> rp.             | Plan to                     | Q4-2011           | N/A             | test . Delete                        |
| Eo              | opani           | Wadhu             | MAD             | Barajas              | Delete                                                         | Planto                      | Q4=2011           | 19075           |                                      |
|                 |                 |                   |                 |                      | (GJ) - Eurofly S.p.A.<br>Delete                                |                             |                   |                 |                                      |
|                 |                 |                   |                 |                      |                                                                |                             |                   |                 |                                      |

To update your data select your current status form the drop down menu available:

- **Represented Airlines:** GHA Users can add the AL they represent per Airport using the Add Airline function. Once activated, Add Multiple Airlines (using CTRL+SELECT combination) is possible from the drop down list displayed. This function is optional and Users may chose to leave it blank. However this practice is not recommended by the business.
- **My e-freight Status:** select from the drop down menu (Live, Plan to, Not live) based on your current e-freight Status
- **7** Forecast: for the Live and Not live statuses this column will be disabled. To show Plan to please select whichever suitable from the available drop down menu.
- **7** Last Updated: shows the date and time of the last update.
- **Comments**: free text to be inserted if needed

**Delete**: On this page each line can be deleted individually.

Columns can be filtered and sorted according to Users needs.

Apply Filters: starts the filtering action

**Clear Search Filters**: returns to the main page ready for new filters

Please Save your changes after each update.

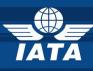

#### 6.3.4.MANAGE AIRPORT LIST

DELETE function is available only on Manage My Statuses page.

This function is meant to help GHA Users to Select and Add Multiple Airports.

GHA Users will use this function to Select and Add multiple Airports to their Manage My efreight Status page for further updates (see also Chapter 6.3.3.1)

In order to start adding Multiple Airports to their locations GHA Users have to filter the information by **Country Code**, **Country Name**, **Airports Code** or **Airport Name**.

Filtering by **Select Airports** column helps GHA Users to realize which Airports have and/or have not been selected and/ or added to their e-freight and e-AWB list.

|                  | $\frown$                              | $\frown$                              |                                 | APPLY FILTERS                        |
|------------------|---------------------------------------|---------------------------------------|---------------------------------|--------------------------------------|
| Country Code 🔶 🔶 | Country Name 🔶                        | Airport Code +                        | Airport Name                    | Select Airports                      |
|                  |                                       |                                       |                                 | - all -                              |
| Your search resu | It has 9338 rows. The application all | ow display of result up to 1000 rows. | Please use filters to limit you | - all -<br>checked<br>rres unchecked |

In the *example* below the filtering has been made by **Country Name** and Germany has been selected. The result shows all Airports in Germany and the GHA User has to check the boxes in columns: **Select Airports** according to their network.

| The StB Matchmaker                                            |                                            |                                    | s                                | elected Project : e-freight 💙 |
|---------------------------------------------------------------|--------------------------------------------|------------------------------------|----------------------------------|-------------------------------|
| lome 💠 Manage My Statuses 👘                                   | Manage Airport Lists 👘 Reports             |                                    | Profile : Account : FA           | AQ ⊫ Help? ⊫ Sign Out ⇒       |
| User: AIR YMQ-DEV : Account: Si<br>Home > Manage Airport List | wissport                                   | 💌 [accounts list] 🔍                |                                  |                               |
|                                                               |                                            |                                    |                                  |                               |
| DELETE function is available only on N                        | lanage My Statuses page.                   |                                    |                                  |                               |
| DELETE function is available only on N                        | flanage My Statuses page.                  |                                    |                                  | CLEAR SEARCH FILTERS          |
| DELETE function is available only on N<br>Country Code        | Aanage My Statuses page.<br>Country Name 🔶 | Airport Code                       | Airport Name                     | CLEAR SEARCH FILTERS          |
| -                                                             |                                            | Airport Code +                     | Airport Name                     |                               |
| Country Code                                                  |                                            | Airport Code  Airport Airport Code | Airport Name<br>Aachen/Merzbruck |                               |
| Country Code                                                  | Country Name 🔶                             |                                    |                                  | Select Airports               |
| Country Code Country Code                                     | Country Name                               | AAH                                | AachenMerzbruck                  | Select Airports               |

Upon selection of the respective boxes a message will be prompted: *Airport successfully added to the list.* This means that the selected Airports have been automatically added to the **Manage My e-freight Status** list and are ready for further updates (please revisit **Chapters 6.3.3**). **Delete** function is only available on **Manage My e-freight Status** or **Manage My e-AWB Status** pages.